# **Einleitung**

Allein im Rahmen einer Kaufvertragsabwicklung fallen viele Dokumente an. Diese müssen produktiv erfasst, bearbeitet und archiviert werden.

Alle aus MÖBELPILOT® heraus produzierten Belege, einschließlich der Planungsskizzen aus den angebundenen Planungssystemen, werden schon automatisch dem entsprechenden Vorgang zugeordnet und können jederzeit wieder am Bildschirm aufgerufen werden, ohne dass man hierfür noch einmal einen Papierbeleg in die Hand nehmen muss. Mit den Scan Lösungen ist auch die Verarbeitung externer Dokumente praxisorientiert gestaltet.

MÖBELPILOT bietet Ihnen hierfür 4 unterschiedliche Methoden an, die wir Ihnen in getrennten Dokumentationen beschreiben.

In diesem Teil der Dokumentation beschreiben wir Ihnen die Funktion einer neuen Programmlösung.

Zum besseren Verständnis ist es hilfreich, wenn Sie vorab die Dokumentation **Dokumente scannen und manuell zuordnen** gelesen haben.

#### **Für die Nutzung dieser Variante gelten folgende Voraussetzungen**

Der Scanner\* muss den Standard TWAIN unterstützen!

Der Scanner muss lokal angeschlossen werden, auch wenn er netzwerkfähig ist!

Das kostenpflichtige Modul "Scannen" muss durch Bewidata freigeschaltet werden!

Die Freischaltung beinhaltet die Aktivierung der Softwarekomponente **WebTwainX** der Ciansoft IC Technologies Ltd., Fishermans Close, Winterley, Sandbach, Cheshire, CW11 4SW, United Kingdom, die an der Softwarekomponente auch sämtliche Urheberrechte besitzt.

Die Nutzung dieser Softwarekomponente setzt an dem jeweiligen Arbeitsplatz die Freischaltung der ActiveX-Komponente voraus!

\* Als Referenzgerät diente Bewidata der Scanner Brother ADS-2600W

## **Schritt 1: Funktion scannen aufrufen**

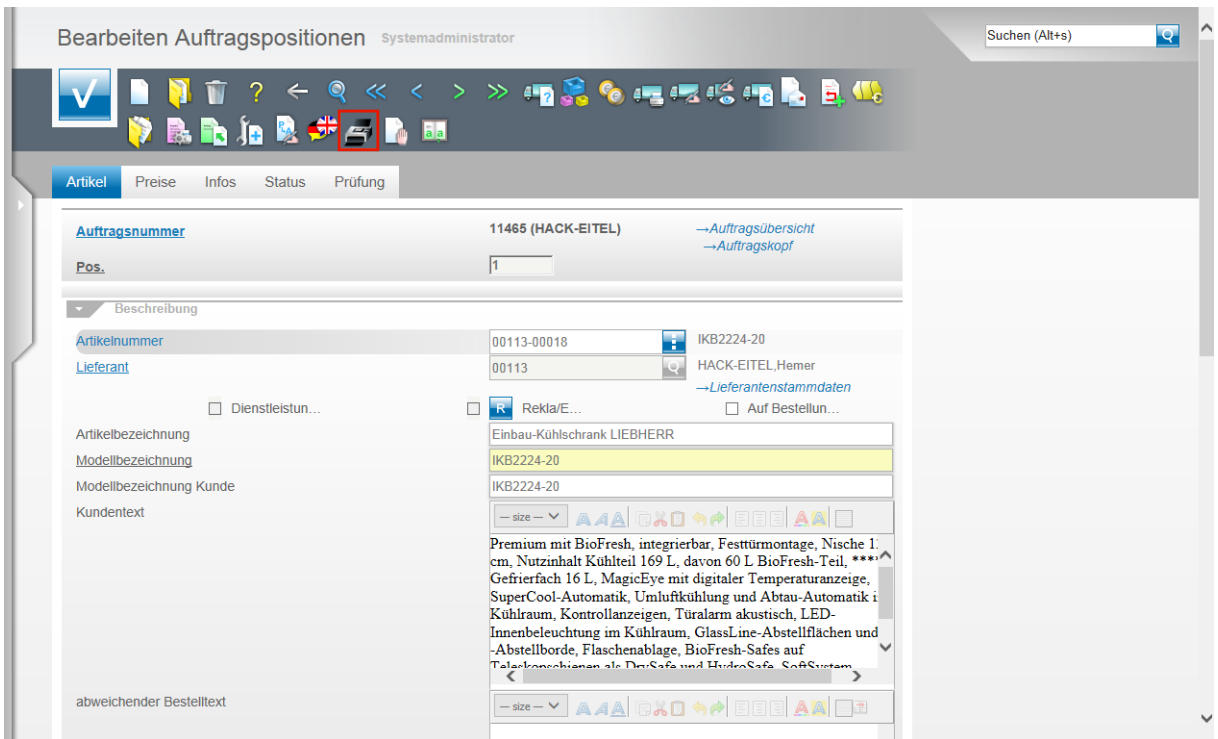

Mit der Freischaltung des Moduls "Scannen" wird in den Formularen **Auftragskopf**, **Auftragsposition** und **gedruckte Belege und sonstige Dokumente** ein neuer Button eingeblendet.

Klicken Sie auf den Button **Scannen**.

### **Schritt 2: Dokumente scannen**

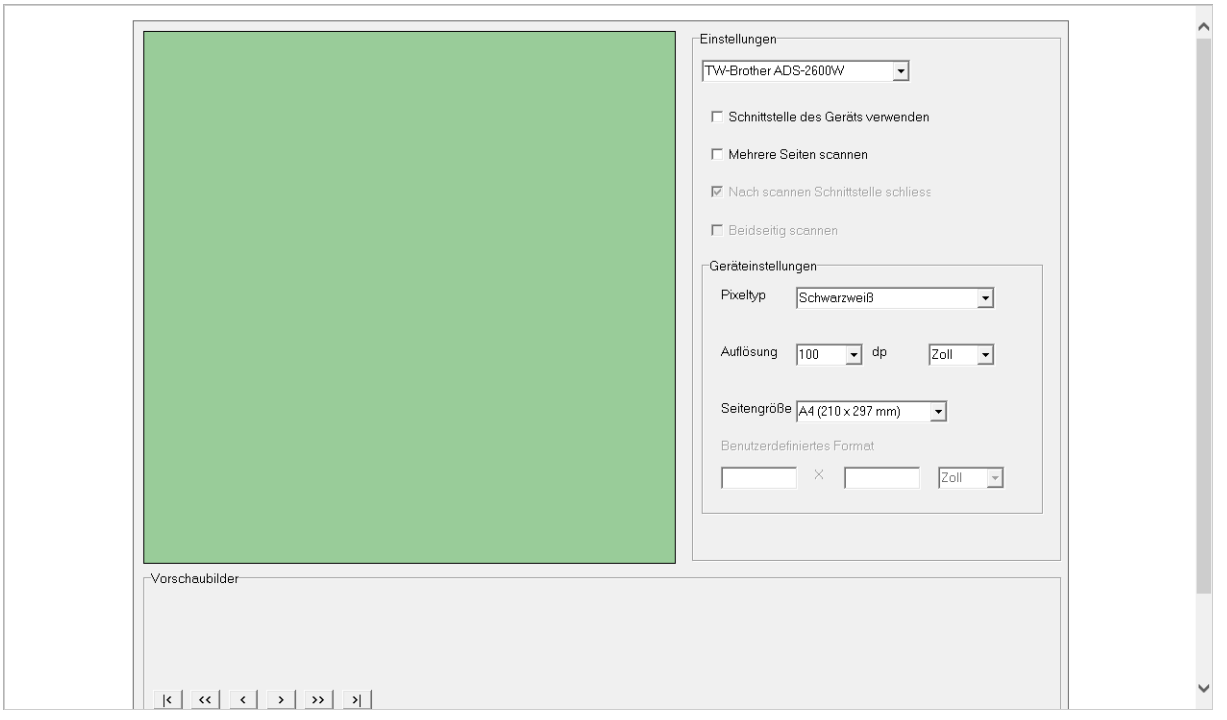

Durch den Klick auf den Button öffnet sich in einem weiteren Fenster die Scansoftware. Hier können Sie nun ggf. noch weitere Einstellungen setzen.

Die Auflösung steht standardmäßig auf 100 dp. Wir empfehlen Ihnen die Auflösung auf mindestens 200 besser aber 300 dp zu setzen.

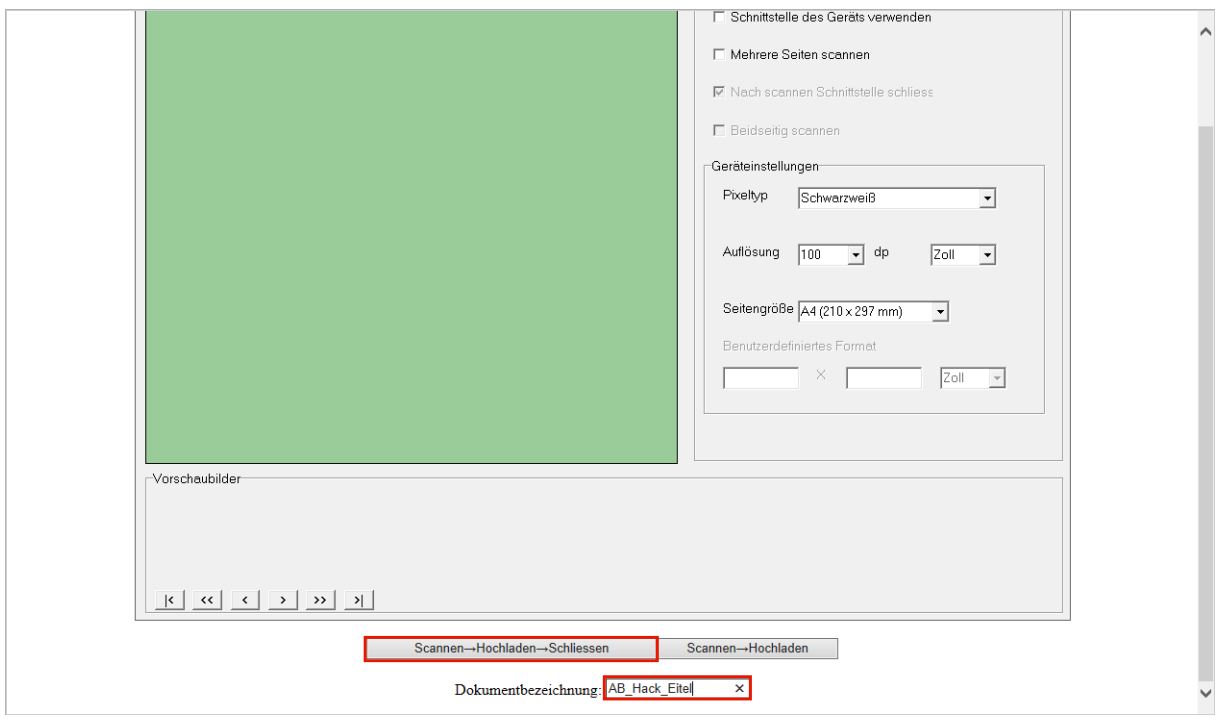

Wir empfehlen Ihnen für das zu scannende Dokument eine eindeutige Bezeichnung zu hinterlegen.

Klicken Sie auf das Eingabefeld **Dokumentbezeichnung** und pflegen Sie die gewünschte Information ein.

### Klicken Sie auf die Schaltfläche **Scannen→Hochladen→Schliessen** oder ggf. auf die Schaltfläche **Scannen→Hochladen**.

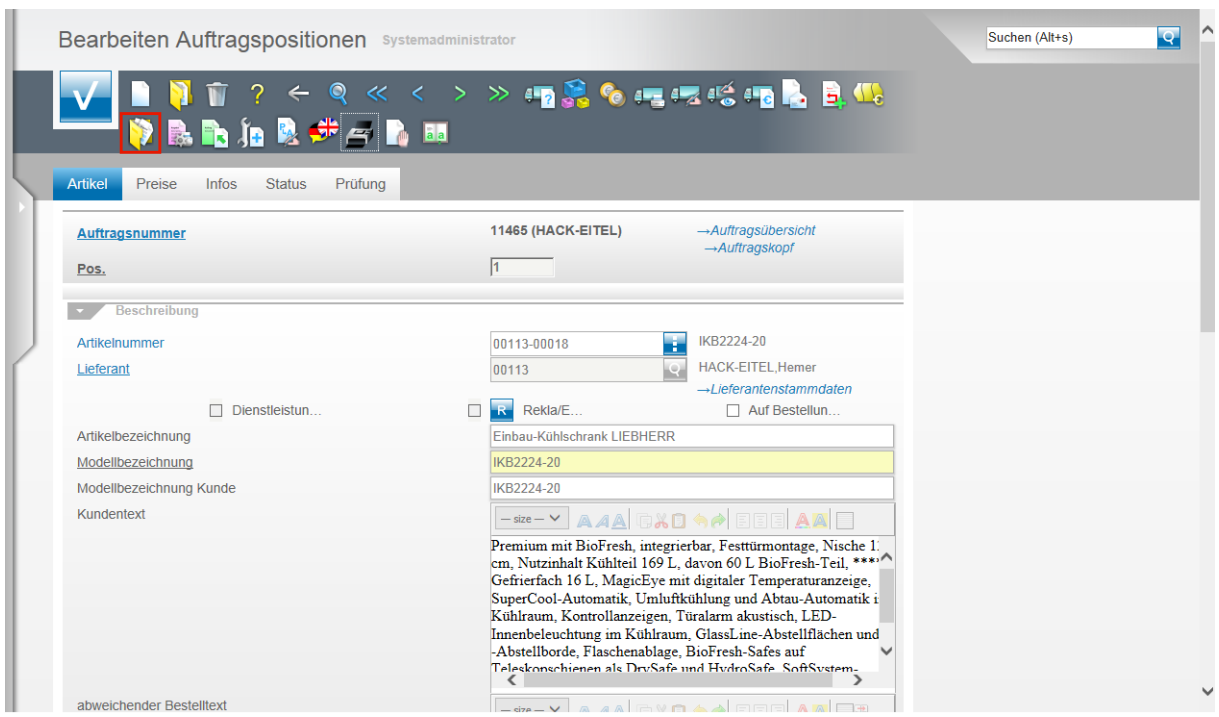

Nachdem die Scann Software automatisch geschlossen wurde öffnet sich wieder das MÖBELPILOT Formular.

Klicken Sie hier jetzt auf den Hyperlink **Gedruckte Belege und sonstige Dokumente**.

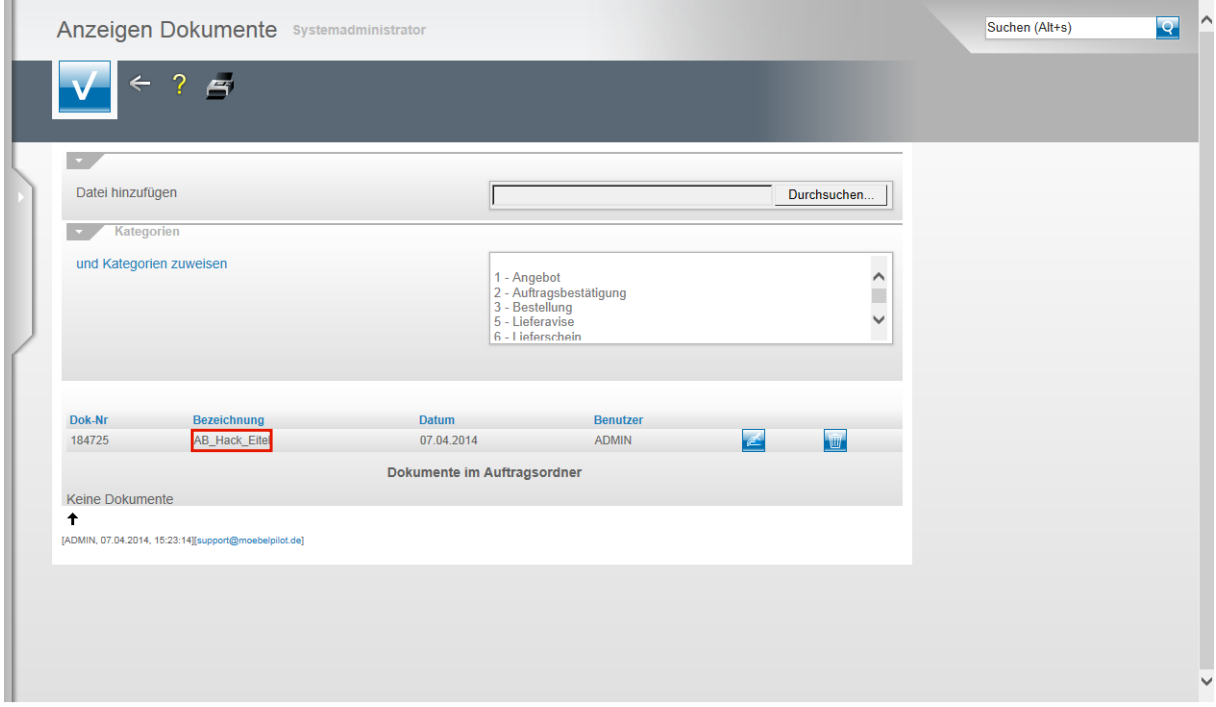

Die gescannte Datei wurde automatisch mit dem Vorgang verknüpft und kann jetzt wie gewohnt geöffnet werden.